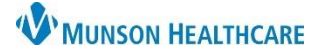

## **Relationship Patient List Creation** for Providers

Patient List Type

Select a patient list type:

## Cerner PowerChart **EDUCATION**

## **Relationship Patient List**

To create a Relationship Patient List:

- 1. Click **Patient List** in the top toolbar.
- 2. Click on the **wrench** icon.
- 3. Click **New**.

Task Edit Patient P Modify Patient Lists **A** Patient List  $me \equiv M$ **Available lists: Active lists:** New Sticky Note <sup>of</sup> View Stic Provider Orientation Class Patients (B. Prior)  $\Rightarrow$ **Patient List** 2  $\boxed{\mathscr{P}}$  (  $\left| \right. \Leftarrow$ 国称作多色 **New** OK

- 4. Click **Relationship**.
- 5. Click **Next**.
- 6. In the Relationships section, double-click on **Visit Relationship**.
- 7. Place a check next to: **Attending Physician**, **Consulting Physician** and **Primary Care Relationship**.
- 8. Change the default list name, if desired.
- 9. Click **Finish**.
- 10. Select the **name of the list** in the Available lists column.
- 11. Click the **blue arrow**. The list name moves to the Active Lists section.
- 12. Click **OK**.

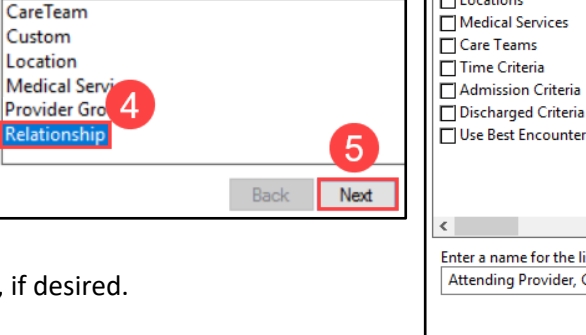

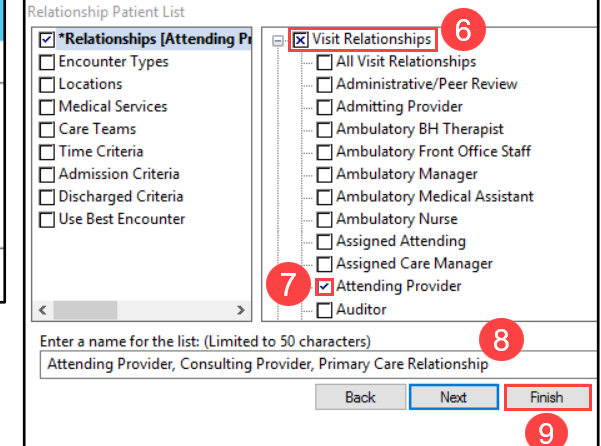

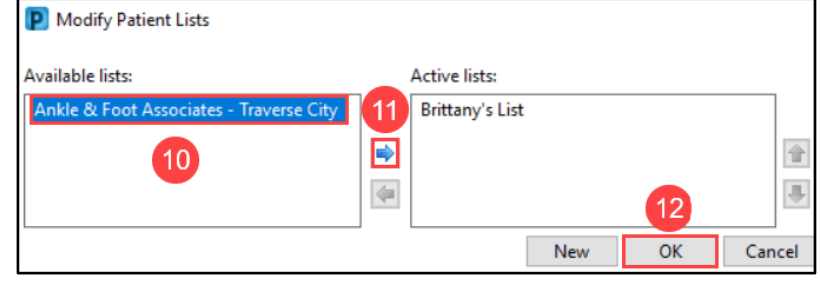

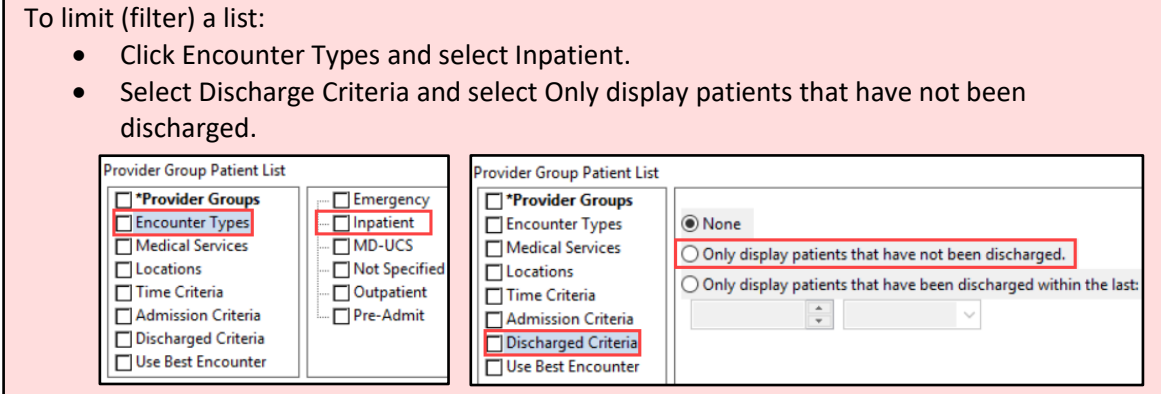